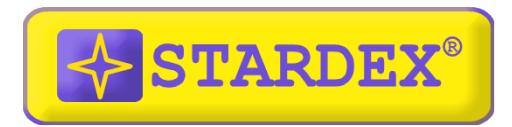

# **COMMON RAIL INJECTORS TESTER**

# **STARDEX® 0602**

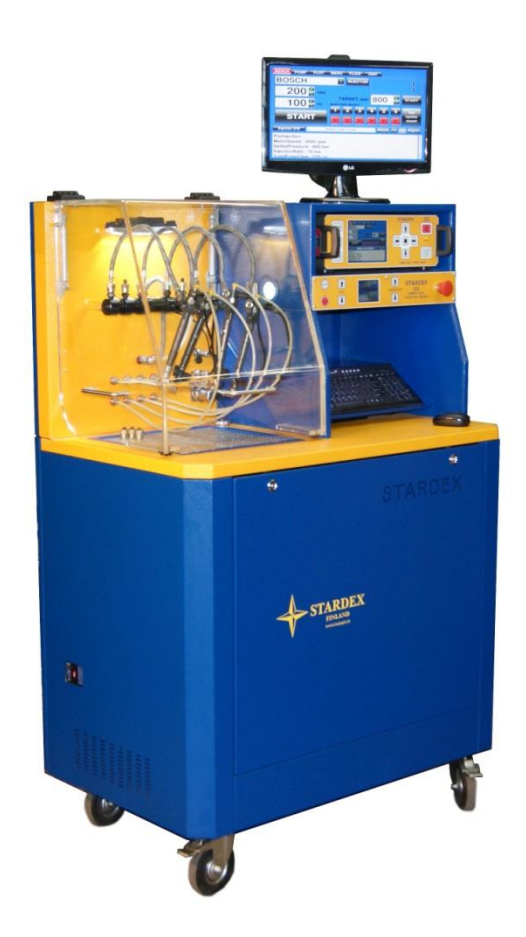

## **Правила безопасной работы с прибором STARDEX 0602.**

Перед началом использования прибора **STARDEX 0602** (в дальнейшем «стенд») внимательно прочтите настоящую инструкцию.

Устройство следует включать только в трехфазную сеть переменного тока 380В с заземлением. Для подключения устройства, следует использовать штатный питающий кабель из комплекта поставки.

Попадание электрических разрядов на корпус устройства категорически недопустимо!

Попадание влаги внутрь устройства категорически недопустимо!

Следует избегать ударов по корпусу и лицевой панели устройства, нельзя ронять устройство и ставить тяжёлые предметы на его верхнюю крышку.

При любых признаках неисправности устройства, таких как дым, искрение или нехарактерный запах, следует немедленно отключить устройство от сети питания и связаться с ближайшим сервисным центром, обслуживающим приборы **STARDEX**.

Все кабели, подключаемые к устройству, должны быть снабжены штатными разъёмами и не иметь механических повреждений.

Открывать устройство во время работы категорически запрещено.

Устройство следует хранить и использовать в местах, недоступных для детей и домашних животных.

Устройство предназначено для работы с системой common rail. Человек, работающий c устройством, должен понимать устройство и принцип работы систем впрыска.

Неправильное использование данного устройства может привести к поломке оборудования или к травме оператора.

### **Технические характеристики и условия эксплуатации устройства.**

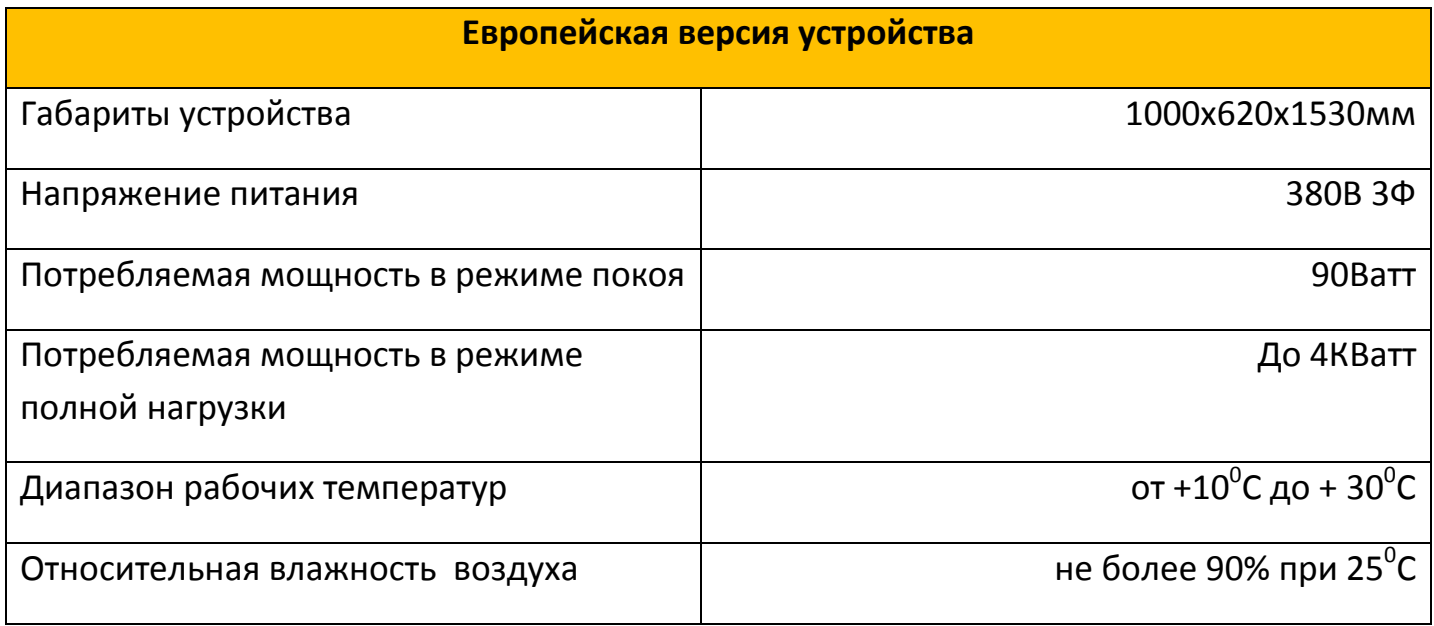

### **Назначение и область применения.**

- **STARDEX 0602** высокопрофессиональный, универсальный стенд для испытания дизельных инжекторов системы common rail различных производителей, марок и моделей.
- **STARDEX 0602** надёжен и прост в работе. Процесс испытания форсунок полностью автоматизирован и не требует от оператора каких либо специальных знаний и навыков. **STARDEX 0602** содержит в своей памяти более 1150 автоматических тестпланов для проверки форсунок **Bosch**, **Delphi**, **Denso**, **Siemens (Сontinental)**, **Caterpillar**. Стенд снабжен электронным мерным блоком, который быстро и точно измеряет подачу и обратный слив форсунок, автоматически занося результаты измерений в сводную таблицу результатов. Достаточно просто установить форсунки в **STARDEX 0602**, указать их тип и серийный номер и, нажатием одной кнопки запустить тест, по окончании которого стенд создает подробный рапорт испытания форсунок.
- Устройство рассчитано на одновременную проверку от одной до четырех форсунок.
- Работает как с электромагнитными, так и с пьезоэлектрическими форсунками системы common rail.
- Стенд способен производить давление до 1700 bar. Защитный кожух из прозрачного оргстекла, закрывающий рабочую зону, обеспечивает надежную защиту оператора от возможных аварий в магистралях высокого давления.
- Для продвинутых пользователей есть режим ручного управления, где оператор имеет возможность сам выбрать скорость вращения насоса, ширину и частоту импульса впрыска, давление в топливной шине, единицы измерения мерного блока. Имеется возможность создания и сохранения собственных тестпланов.
- **STARDEX 0602** позволяет произвести исследование токовой характеристики форсунки, с выводом на экран высокоточного графика тока.
- **STARDEX 0602** так же позволяет получить ремонтные коды для форсунок **Delphi.**
- Устройство управляется клавиатурой и мышью, либо кнопками управления на передней панели. Вся необходимая информация выводится на цветной LCD экран размером 6.5 дюйма. Имеется возможность подключения устройства к внешнему монитору (входит в комплект поставки).

### **Установка и подключение.**

- Полностью освободить устройство от упаковки и установить его на собственные колеса.
- Задняя часть стенда должна быть не ближе чем 0,3 м к стене для свободной работы вентиляторов охлаждения.
- С помощью специального ключа из комплекта поставки открыть переднюю и задние крышки стенда, что бы убедится в отсутствии повреждений оборудования, проводки и топливных магистралей, которые могут быть вызваны неправильной транспортировкой.

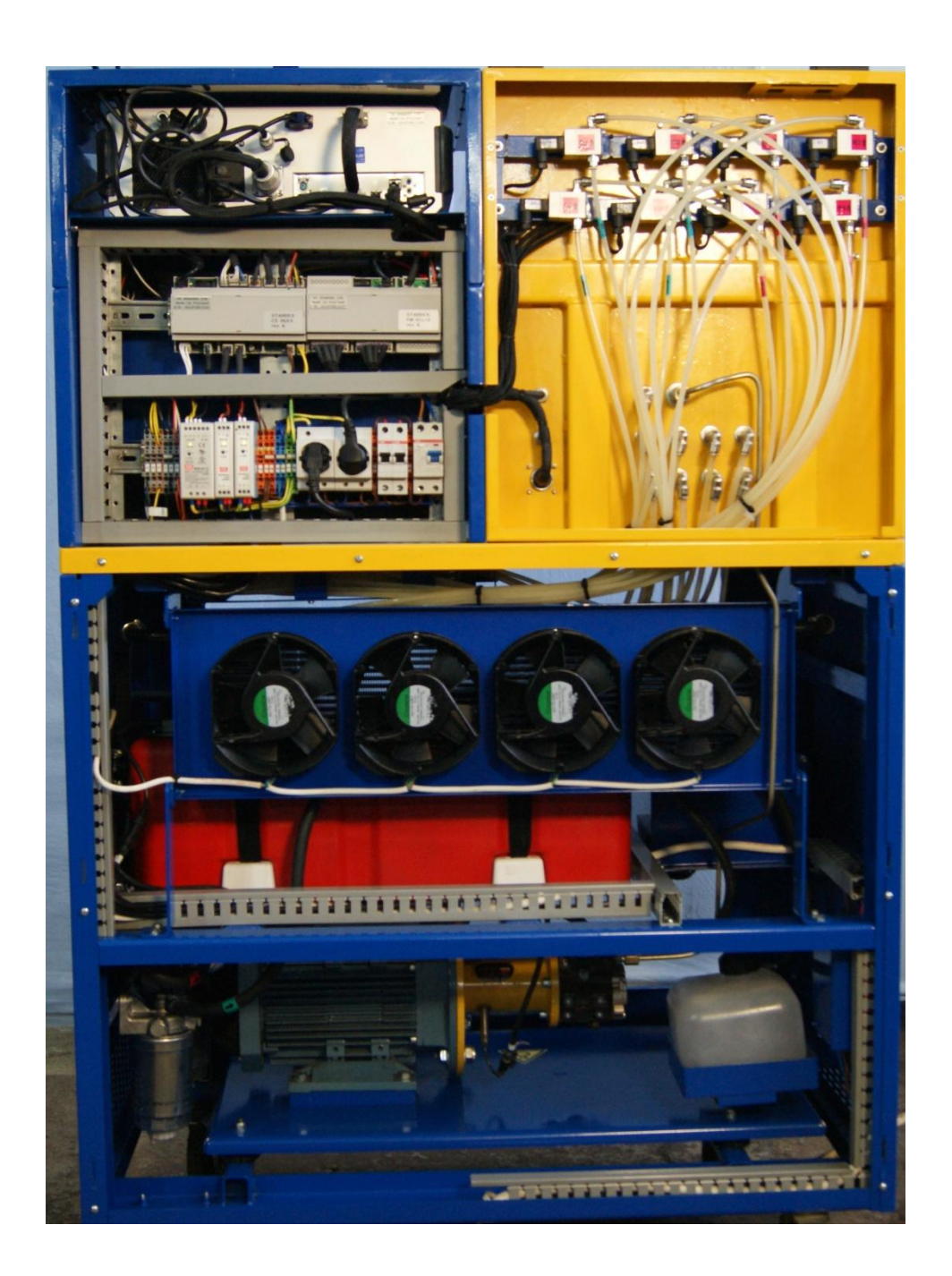

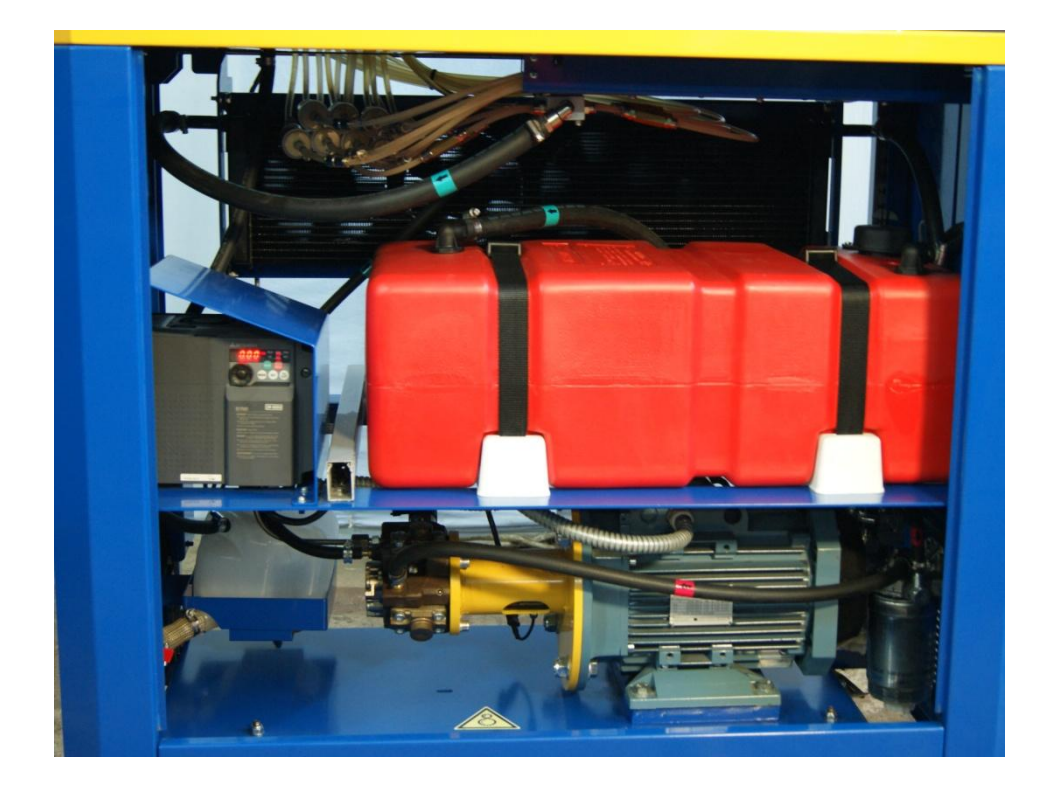

 Залить испытательное (калибровочное) масло в заливную горловину бака и открыть вентиляцию бака, повернув специальный вентиль на крышке бака.

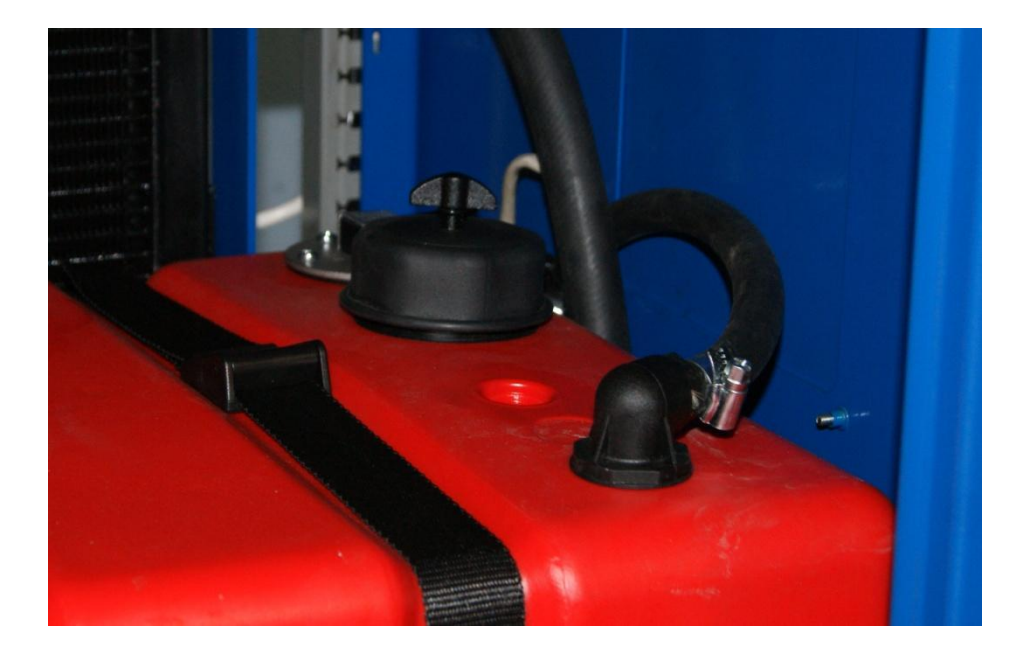

 Включить блок питания клавишей выключателя блока питания, расположенной на задней панели **STARDEX 0303**.

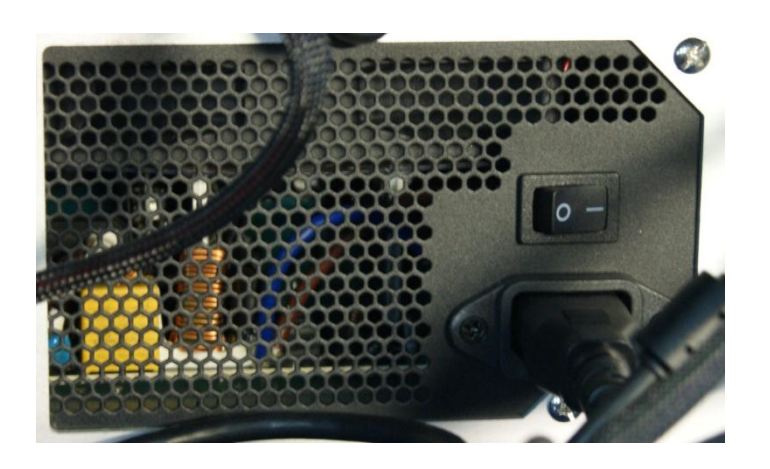

 Подключить беспроводной модуль для мыши и клавиатуры в свободный USB порт.

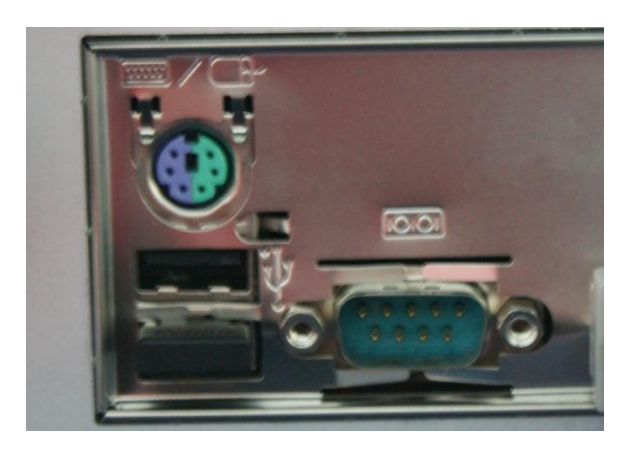

(Опционально) Подключить внешний монитор из комплекта поставки.

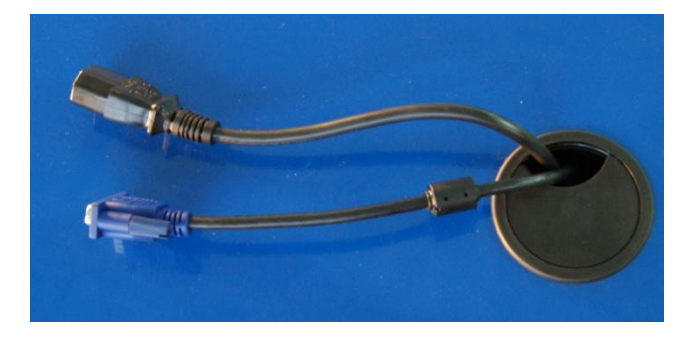

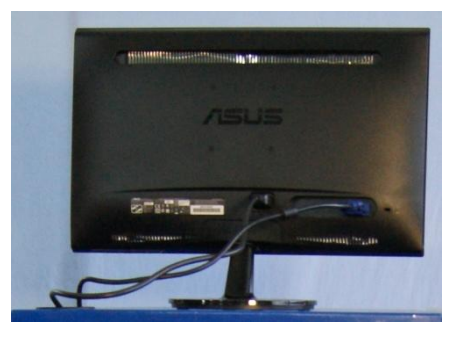

Установить переднюю и задние панели стенда назад на стенд.

 Включить стенд в трехфазную сеть 380В с заземлением с помощью штатного силового кабеля.

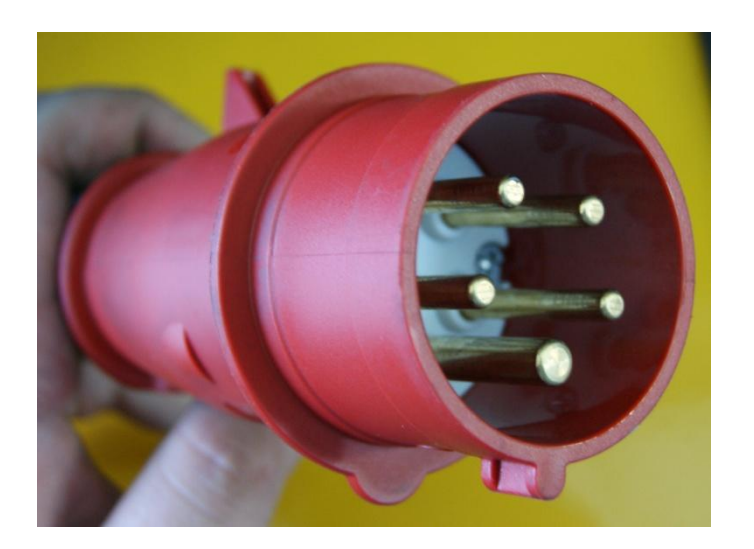

 Установить рычаг силового автоматического выключателя, расположенного на левой панели устройства, в положение - включено.

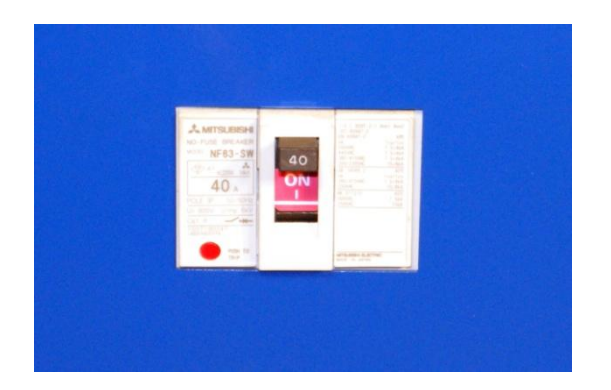

- Запустить загрузку операционной системы кнопкой **включения** на передней панели **STARDEX 0303**.
- После загрузки операционной системы устройство готово к использованию.
- Выключение устройства происходит нажатием кнопки выключения на передней панели **STARDEX 0303**. Когда светодиод, расположенный на передней панели **STARDEX 0303**, загорится красным светом установить рычаг силового автоматического выключателя, расположенного на левой панели стенда, в положение - выключено.

## **Описание разъемов и кнопок управления**

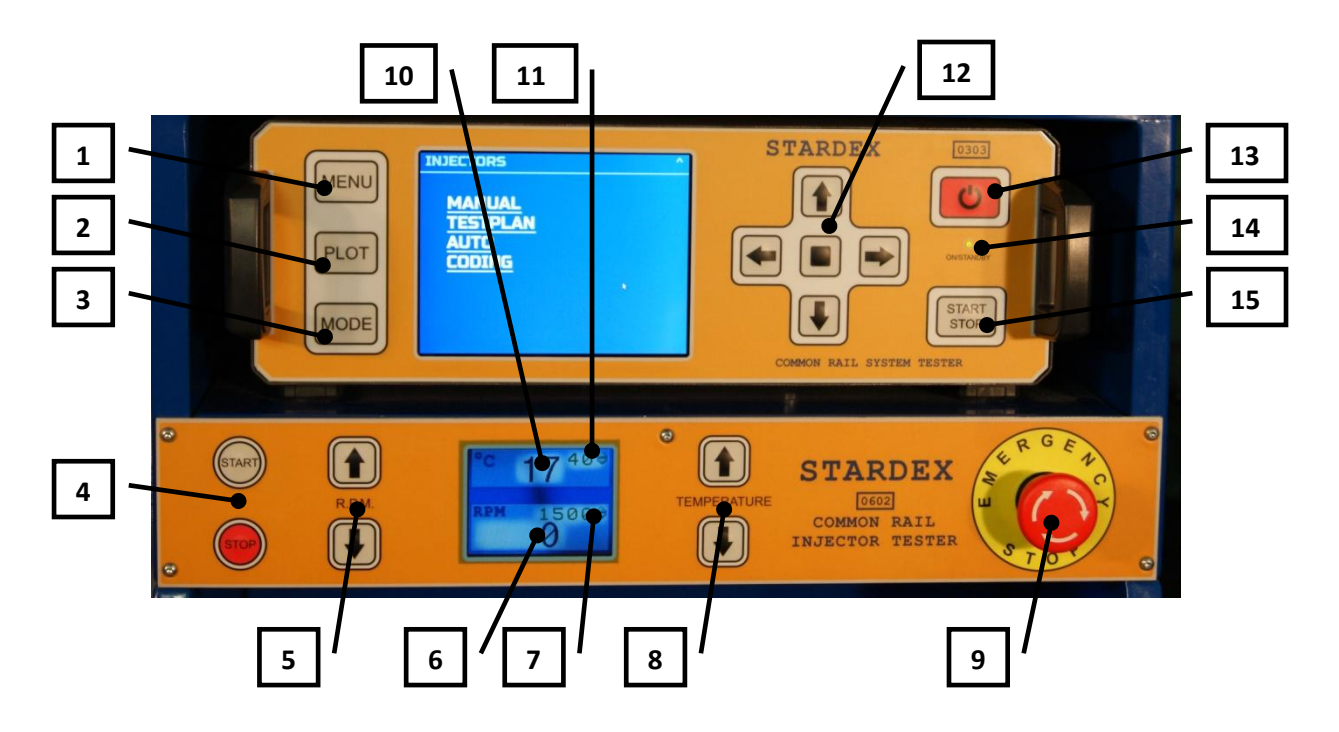

**MENU** – открывает меню устройства.

**PLOT** – отображает график тока форсунок.

**MODE** – переключает между различными режимами.

 **Управление мотором** - если нажать кнопку **START** то запустится вращение внутреннего насоса стенда и скорость вращения насоса будет поддерживаться на уровне **заданных оборотов**. Если нажать кнопку **STOP** то вращение насоса прекратится.

 **Увеличить/уменьшить обороты** - кнопки, которые позволяют изменить **заданные обороты.**

**⑥Обороты мотора** – реальные обороты насоса, измеренные датчиком оборотов.

 **Заданные обороты** - если активировать **управление мотором** кнопкой **START,** то скорость вращения внутреннего насоса **STARDEX 0602** установится на уровень **заданных оборотов**.

 **Увеличить/уменьшить температуру** - кнопки, которые позволяют изменить **заданную температуру**.

 **Кнопка аварийной остановки** - экстренная остановка вращения мотора, импульса на форсунки и сброс давления с топливной шины до минимально возможного уровня.

**⑩ Температура топлива** - реальная температура топлива в баке стенда, измеренная датчиком температуры.

**⑪ Заданная температура** - **температура топлива**, которая будет поддерживаться путем охлаждения в радиаторе топлива, поступающего обратно в бак стенда.

**⑫ Панель навигации** – вертикальные стрелки для передвижения по параметрам, квадрат для выбора, горизонтальные стрелки для изменения значений**.**

**⑬ Кнопка включения/выключения STARDEX 0303***.*

#### **⑭ Светодиод на передней панели**

- Не светит устройство обесточено.
- Светит красным режим ожидания.
- Светит зеленым устройство включено.

**⑮ START/STOP** – включает/выключает **управление мотором, давлением** и **импульсом на форсунки.**

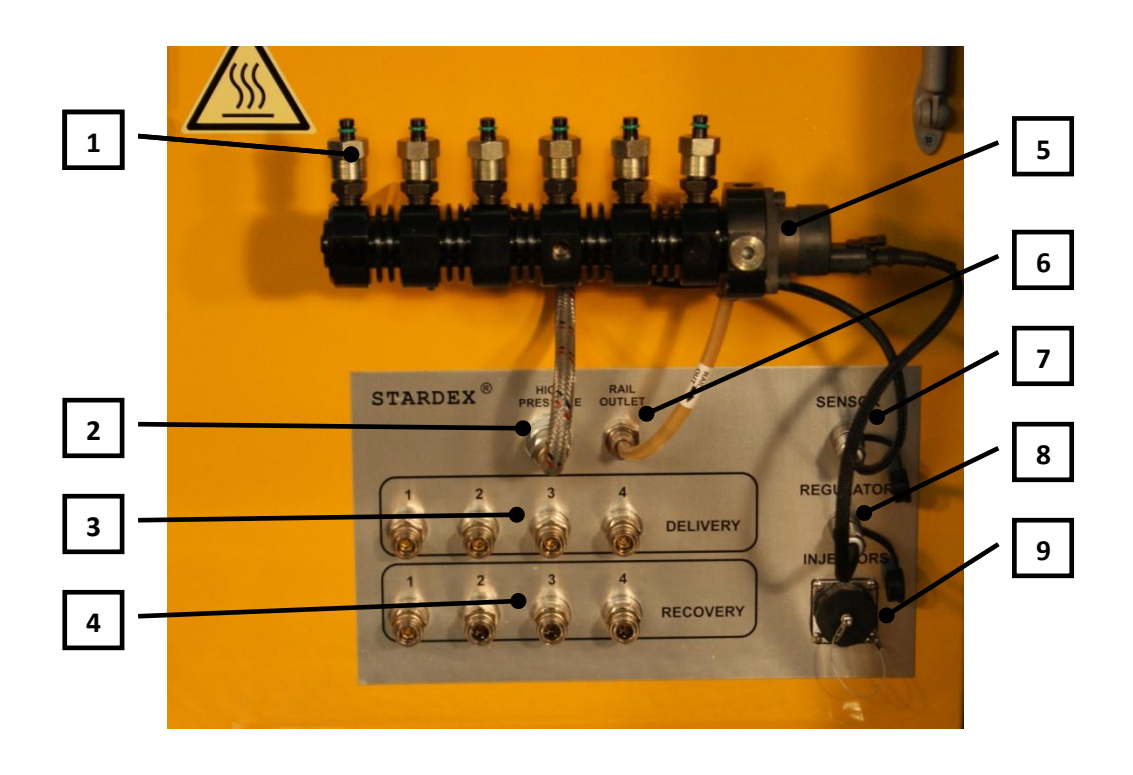

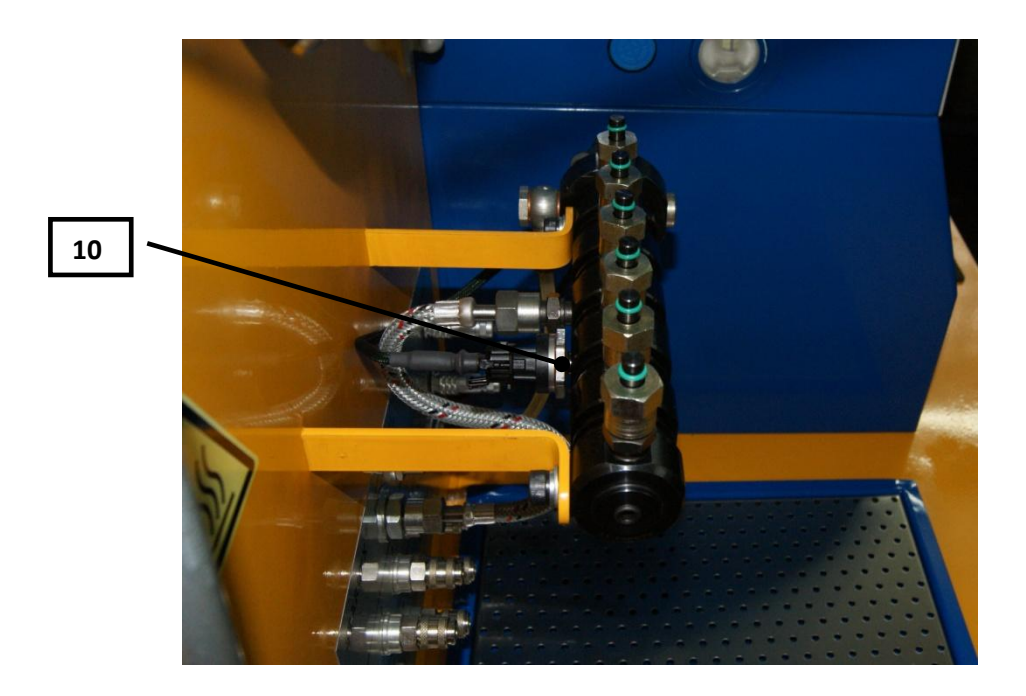

- **①Заглушка топливной шины.**
- **②Выход высокого давления насоса.**
- **③Магистрали для измерения подачи форсунок.**
- **④Магистрали для измерения обратного слива форсунок.**
- **⑤Регулятор давления.**
- **⑥Обратный слив топливной шины.**
- **⑦Разъем для подключения датчика давления.**
- **⑧Разъем для подключения регулятора давления.**
- **⑨Разъем для подключения форсунок.**
- **⑩Датчик давления.**

## **Установка форсунок на стенд.**

Открутить **заглушки с топливной шины**. На их место установить топливные трубки высокого давления из комплекта поставки. Присоединить форсунки к трубкам высокого давления. Установить подходящие адаптеры на распылители форсунок и соединить их с соответствующими **магистралями для измерения подачи форсунок.**  Установить подходящие адаптеры на обратный слив форсунок и соединить их с соответствующими **магистралями для измерения обратного слива форсунок**. Соединить форсунки с **разъемом для подключения форсунок** используя подходящий кабель из комплекта поставки. Убедится в герметичности всех соединений. Убедиться что регулятор и датчик давления топливной шины подключены в соответствующие им разъемы стенда. Закрыть защитный экран и приступить к тесту форсунок.

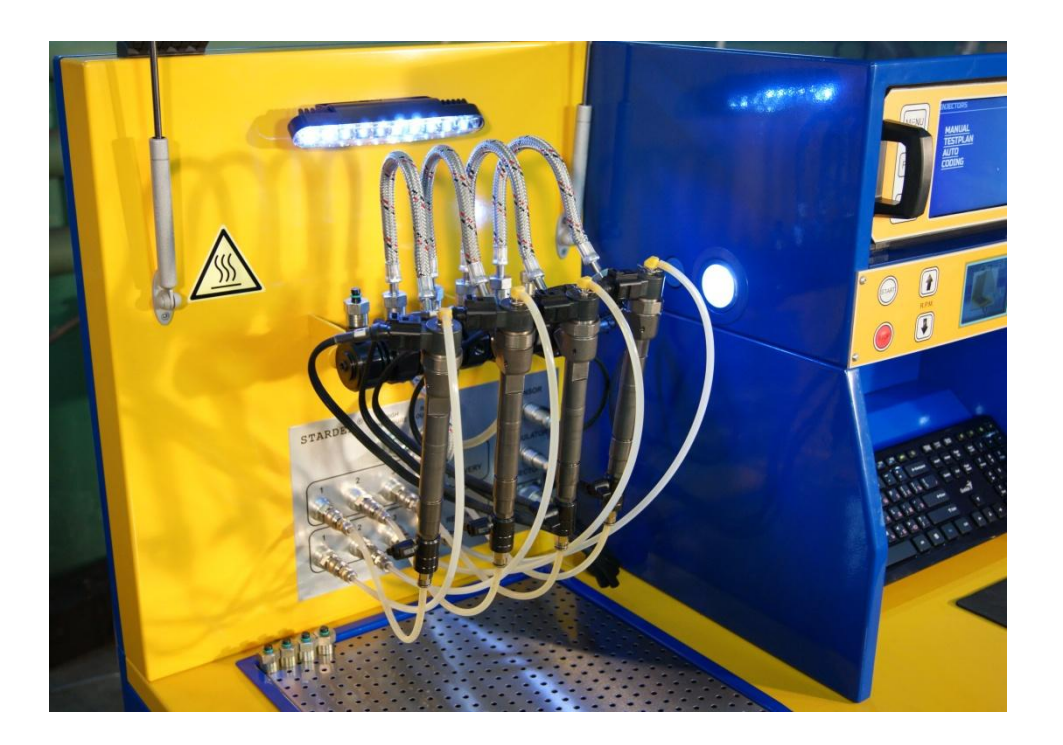

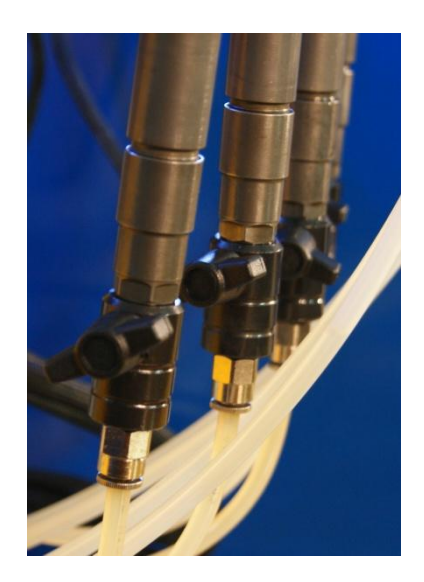

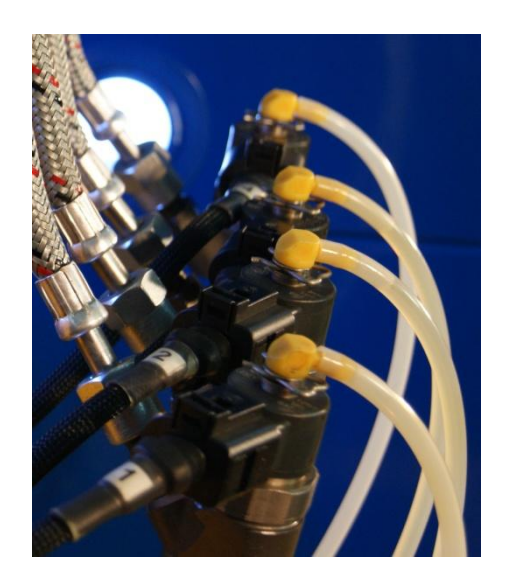

## **Главный экран (INJECTORS).**

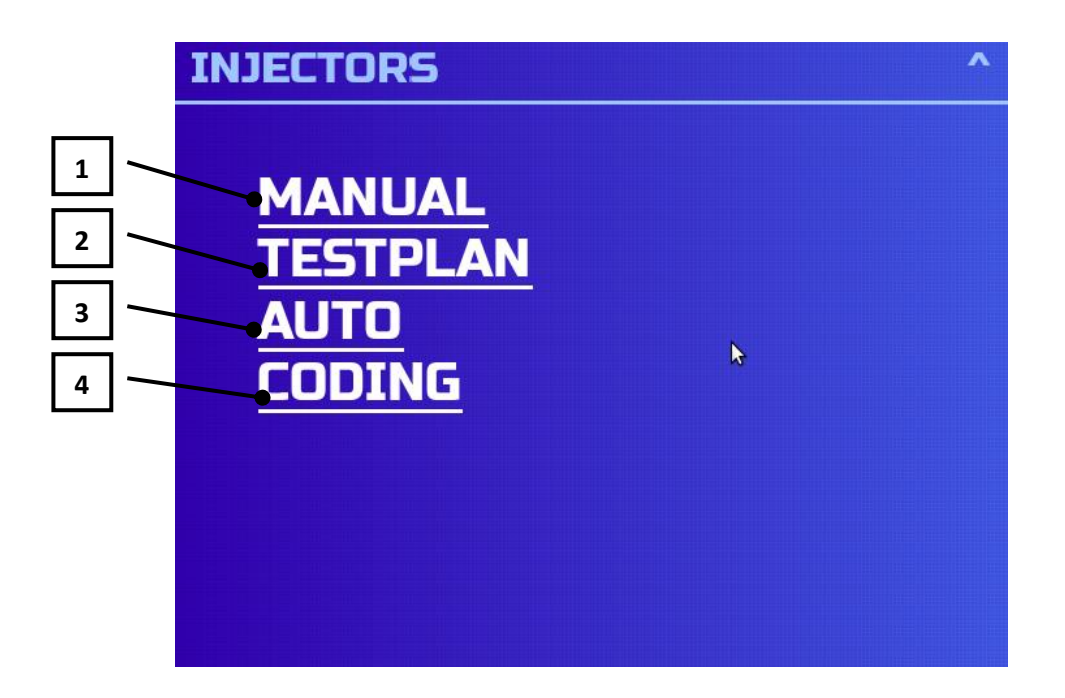

- **MANUAL** ручной режим проверки форсунок.
- **TESTPLAN** полуавтоматический режим проверки форсунок по тестплану.
- **AUTO** автоматический режим проверки.
- **CODING** получение ремонтного кода инжекторов.

## **Проверка форсунок в режиме TESTPLAN.**

После выбора режима **TESTPLAN** откроется экран выбора типа форсунок.

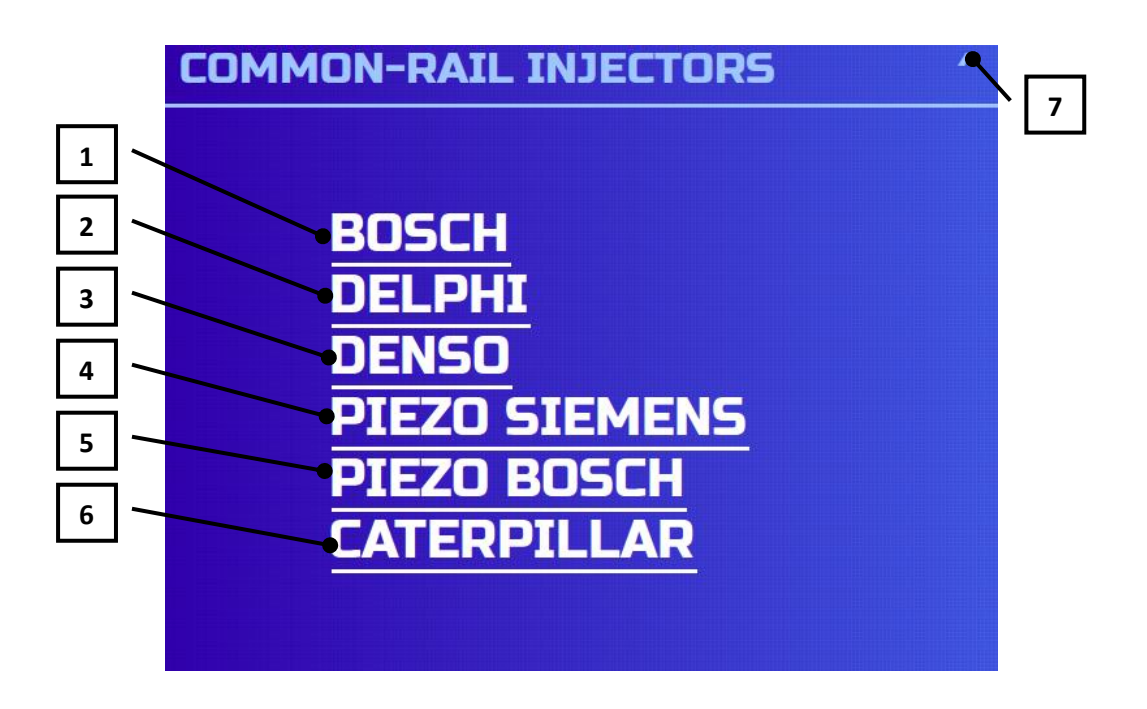

- **①BOSCH** электромагнитные форсунки **Bosch**.
- **②DELPHI** электромагнитные форсунки **Delphi**.
- **③DENSO** электромагнитные форсунки **Denso**.
- **④SIEMENS** пьезоэлектрические форсунки **Siemens**.
- **⑤PIEZO BOSCH** пьезоэлектрические форсунки **Bosch**.
- **⑥CATERPILLAR** электромагнитные форсунки **Caterpillar**.
- **⑦Выход в экран INJECTORS.**

**У всех форсунок common rail разные вольт-амперные характеристики, поэтому чрезвычайно важно точно выбрать тип испытуемой форсунки. Неправильный выбор может привести к повреждению форсунки или устройства!**

После выбора типа форсунки откроется экран выбора серийного номера.

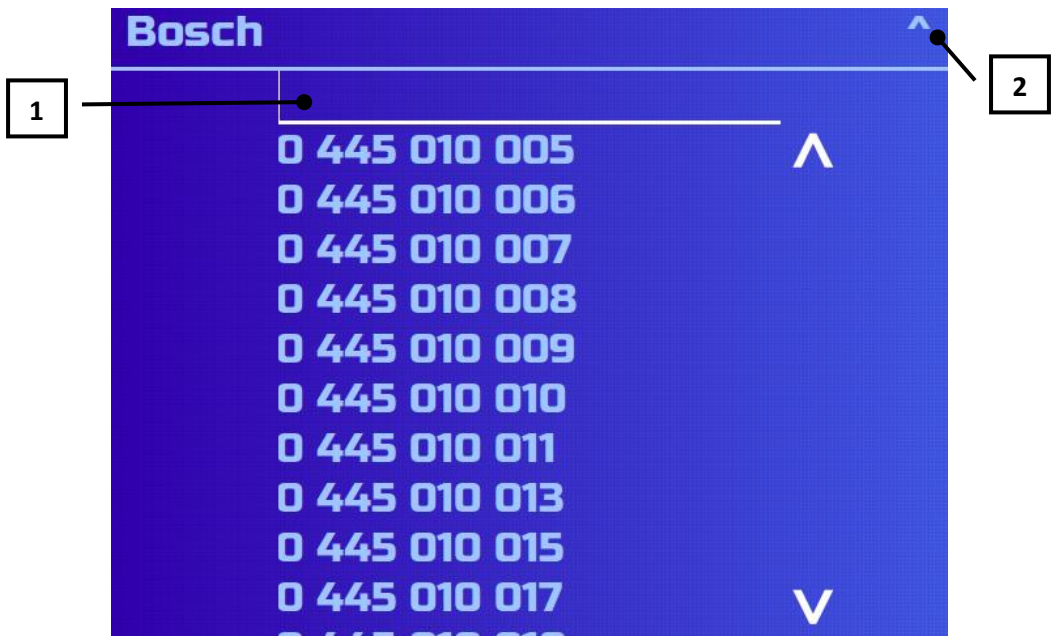

**① Фильтр** – строка ввода части серийного номера для облегчения поиска по базе. Записи базы данных не содержащие введенную часть номера автоматически будут удалены с экрана.

## **②Выход в экран INJECTORS.**

После выбора серийного номера форсунок откроется экран проверки форсунок в режиме **TESTPLAN**.

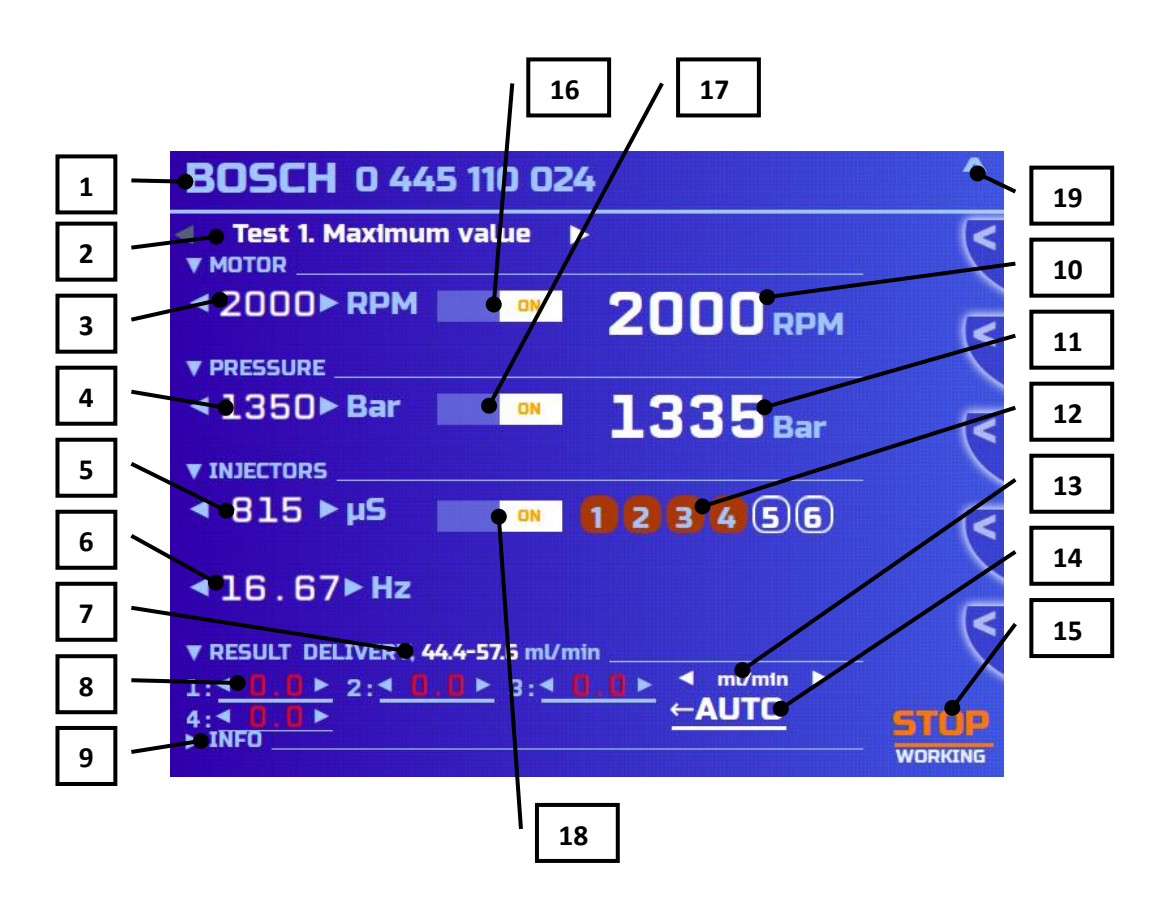

 **Заголовок** – строка, в которой отображается тип и серийный номер тестируемых форсунок.

 **Шаг теста** – отображает название текущего теста, а горизонтальными стрелками производится переход между тестами.

 **Заданные обороты** - если активировать **управление мотором** используя переключатель **ON/OFF** в секции **MOTOR** или кнопкой **START/STOP,** то скорость вращения внутреннего насоса стенда установится на уровень **заданных оборотов**.

 **Заданное давление** – если активировать управление давлением в топливной шине переключателем **ON/OFF** в секции **PRESSURE** или кнопкой **START/STOP,** то **реальное давление** в топливной шине установится на уровне **заданного давления.**

 **Ширина импульса** – точный период времени включения форсунки, который называется шириной импульса впрыска или продолжительностью впрыска, измеряется в микросекундах.

 **Частота импульса** – количество полных включений форсунки за 1 секунду, измеряется в герцах.

**⑦ Диапазон допустимых значений** – справочные значения для результатов замера подачи или обратного слива форсунок для данного шага теста.

**⑧ Поле ввода результата** – служит для занесения значений замера подачи или обратного слива форсунки в отчет. Число слева от поля соответствует порядковому номеру форсунки. Количество отображаемых на экране полей для ввода зависит от количества испытуемых форсунок.

**⑨ Поле информации** – раскрывающийся список, в котором подробно описан режим данного шага проверки, тестплан.

**⑩Обороты мотора** – реальные обороты насоса, измеренные датчиком оборотов.

**⑪Реальное давление** – показания с датчика давления в топливной шине.

**⑫ Выбор форсунок** – нумерованные кнопки использующиеся для выбора количества тестируемых форсунок. Каждая нумерованная кнопка соответствует нумерованному проводу подключенному к форсунке.

- Светится красным форсунка выбрана.
- Мигает красным на форсунку подается импульс.
- Не светится форсунка не выбрана.

**⑬ Единицы измерения** – переключаемый индикатор который изменяет единицы измерения в **диапазоне допустимых значений**, а так же в **поле ввода результата.**

- ml/200str миллилитры за 200 циклов.
- ml/min миллилитры в минуту.

**⑭ AUTO** – кнопка, которая автоматически заполняет **поля ввода результата**  значениями, полученными с электронного измерителя потока стенда.

**⑮ START/STOP** – кнопка, которая включает/выключает **управление мотором, давлением** и **импульсом на форсунки.** 

**⑯ Управление мотором** - переключатель **ON/OFF** в секции **MOTOR**. Если переключатель установить в положение **ON** то запустится вращение внутреннего насоса стенда и скорость вращения насоса будет поддерживаться на уровне **заданных оборотов**. Если переключатель установить в положение **OFF** то вращение насоса остановится.

**⑰ Управление давлением** – переключатель **ON/OFF** в секции **PRESSURE**. Если переключатель установить в положение **ON** то начнется управление редукционным клапаном в топливной шине таким образом, что бы **реальное давление** в шине поддерживалось на уровне **заданного давления**. Если переключатель установить в положение **OFF** то управление редукционным клапаном в топливной шине прекратится, а давление в топливной шине упадет до минимума.

**⑱ Управление импульсом на форсунки** – переключатель **ON/OFF** в секции **INJECTORS.** Если переключатель установить в положение **ON** то запустится импульс на выбранные форсунки с заданной шириной и частотой. Если переключатель установить в положение **OFF** то импульс на форсунки прекратится.

#### **⑲ Выход в главный экран.**

Установить форсунки на стенд. Выбрать тип и серийный номер испытуемых форсунок. Выбрать тестируемые форсунки кнопками **выбора форсунок**. Нажать кнопку **START/STOP** и дождаться пока обороты насоса и давление в топливной шине установятся на заданном уровне. Подождать около минуты, что бы форсунки наполнили магистрали измерителя и освободили ее от воздуха. Произвести замер количества подачи и обратного слива используя меню измерителя потока в правой части экрана либо кнопкой **AUTO**. Перейти к следующему **шагу теста** и продолжить данную последовательность действий. После занесения результатов измерения подачи и обратного слива в последнем тесте нажать кнопку **START/STOP,** что бы остановить работу стенда. Перейти в окно результатов.

### **Проверка форсунок в режиме MANUAL.**

После перехода в режим **MANUAL** и выбора типа и серийного номера форсунки откроется экран проверки в режиме **MANUAL.**

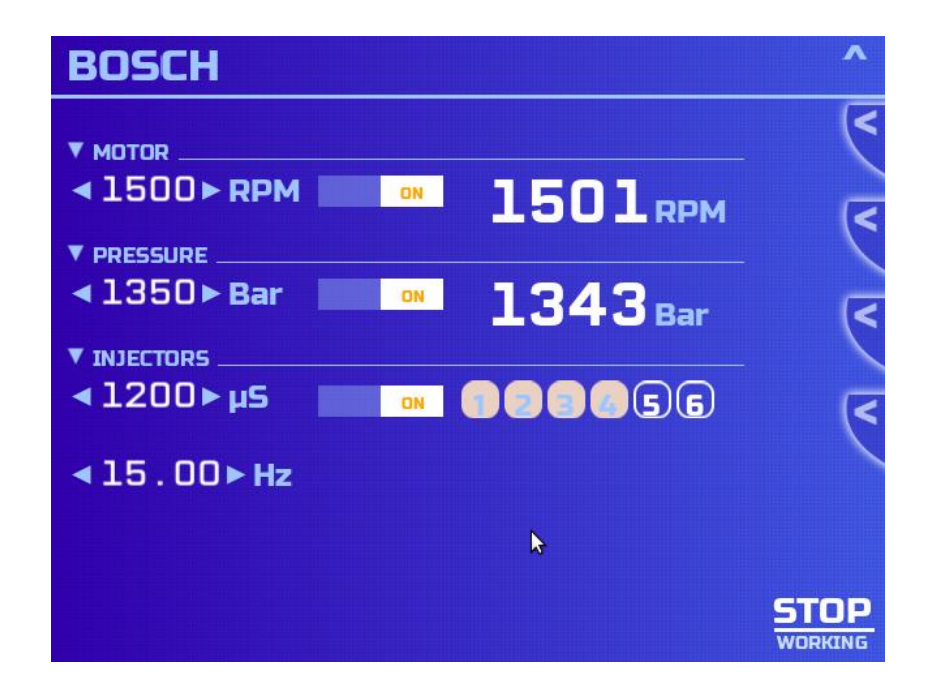

Проверка форсунок в режиме **MANUAL** проводится аналогично проверке форсунок в режиме **TESTPLAN,** за исключением того, что все параметры теста пользователь устанавливает самостоятельно**.**

## **Проверка форсунок в режиме AUTO.**

После выбора режима **AUTO** откроется экран выбора типа форсунок.

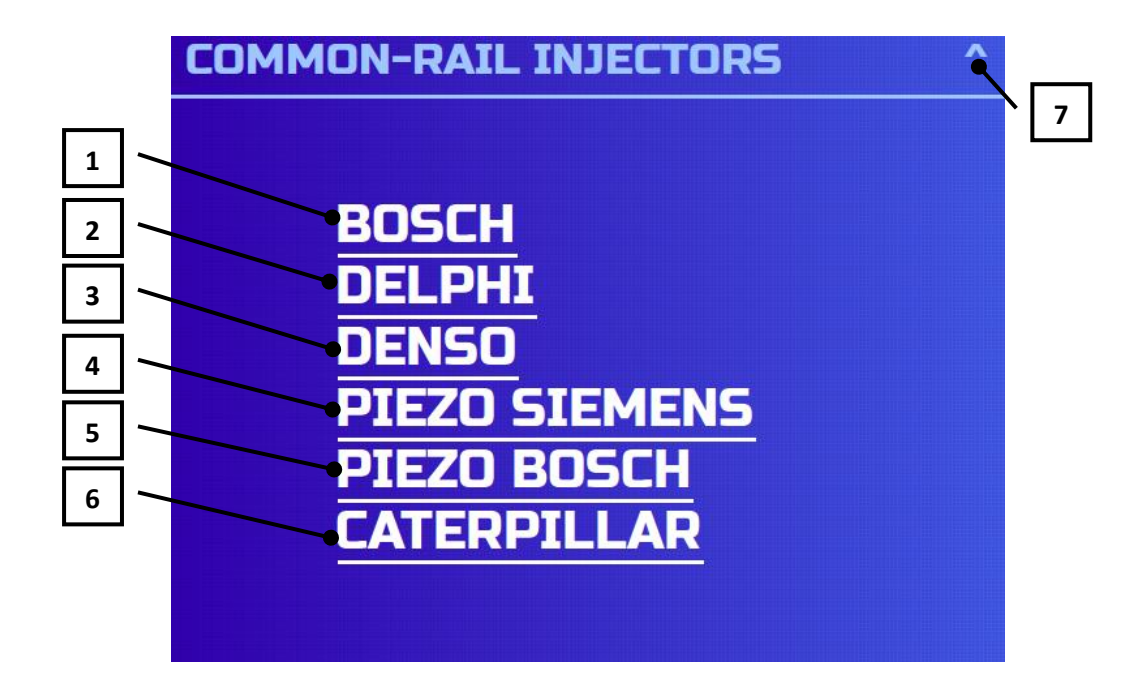

- **①BOSCH** электромагнитные форсунки **Bosch**.
- **②DELPHI** электромагнитные форсунки **Delphi**.
- **③DENSO** электромагнитные форсунки **Denso**.
- **④SIEMENS** пьезоэлектрические форсунки **Siemens**.
- **⑤PIEZO BOSCH** пьезоэлектрические форсунки **Bosch**.
- **⑥CATERPILLAR** электромагнитные форсунки **Caterpillar**.
- **⑦Выход в экран INJECTORS.**

**У всех форсунок common rail разные вольт-амперные характеристики, поэтому чрезвычайно важно точно выбрать тип испытуемой форсунки. Неправильный выбор может привести к повреждению форсунки или устройства!**

После выбора типа форсунок откроется экран выбора серийного номера.

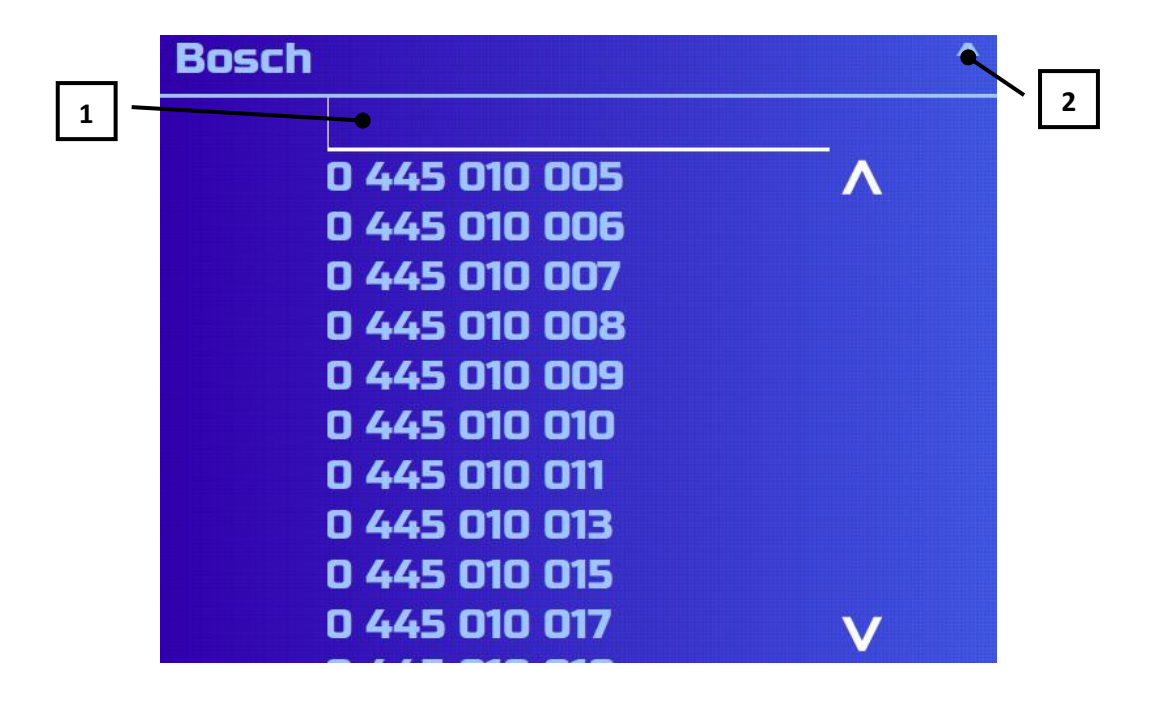

**① Фильтр** – строка ввода части серийного номера для облегчения поиска по базе. Записи базы данных не содержащие введенную часть номера автоматически будут удалены с экрана.

## **②Выход в экран INJECTORS.**

После выбора серийного номера форсунок откроется экран проверки форсунок в режиме **AUTO.**

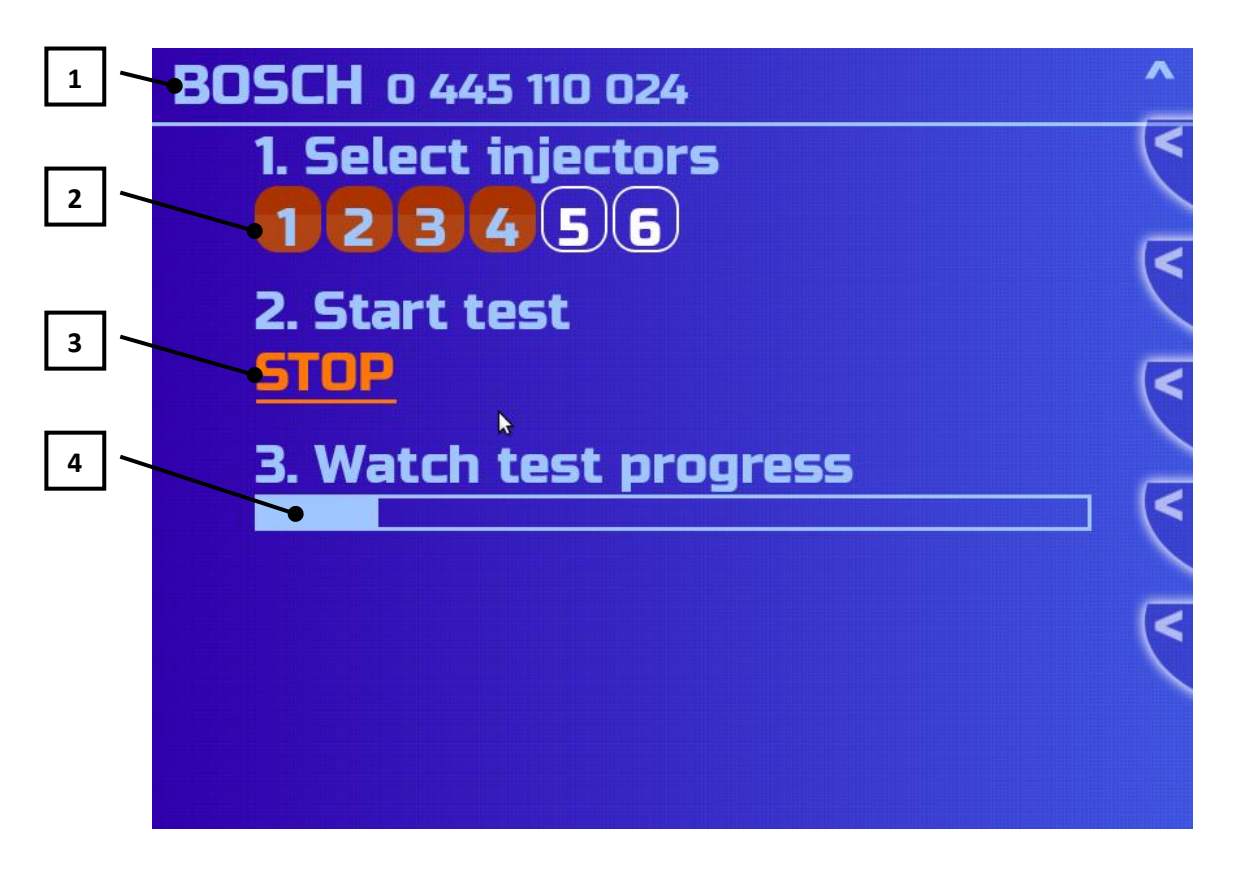

**① Заголовок** – строка, в которой отображается тип и серийный номер тестируемых форсунок.

**② Выбор форсунок** – нумерованные кнопки использующиеся для выбора количества тестируемых форсунок. Каждая нумерованная кнопка соответствует нумерованному проводу подключенному к форсунке.

- Светится красным форсунка выбрана.
- Мигает красным на форсунку подается импульс.
- Не светится форсунка не выбрана.

**③START/STOP** – кнопка, которая включает/выключает автоматический тест.

**④ Индикатор прогресса** - показывает прогресс автоматического теста, когда индикатор заполняется до конца, стенд останавливает работу и на экране открывается окно результатов.

Установить форсунки на стенд. Выбрать режим проверки форсунок **AUTO**. Выбрать тип и серийный номер испытуемых форсунок. Отметить тестируемые форсунки кнопками **выбора форсунок**. Нажать кнопку **START/STOP** и дождаться окончания автоматического теста. По окончании теста автоматически откроется окно результатов.

# **Получение ремонтных кодов для форсунок Delphi. Режим CODING.**

После выбора режима **CODING** откроется экран выбора типа форсунок (в настоящий момент доступно присвоение только 16-ти значных ремонтных кодов **Delphi** форсунок).

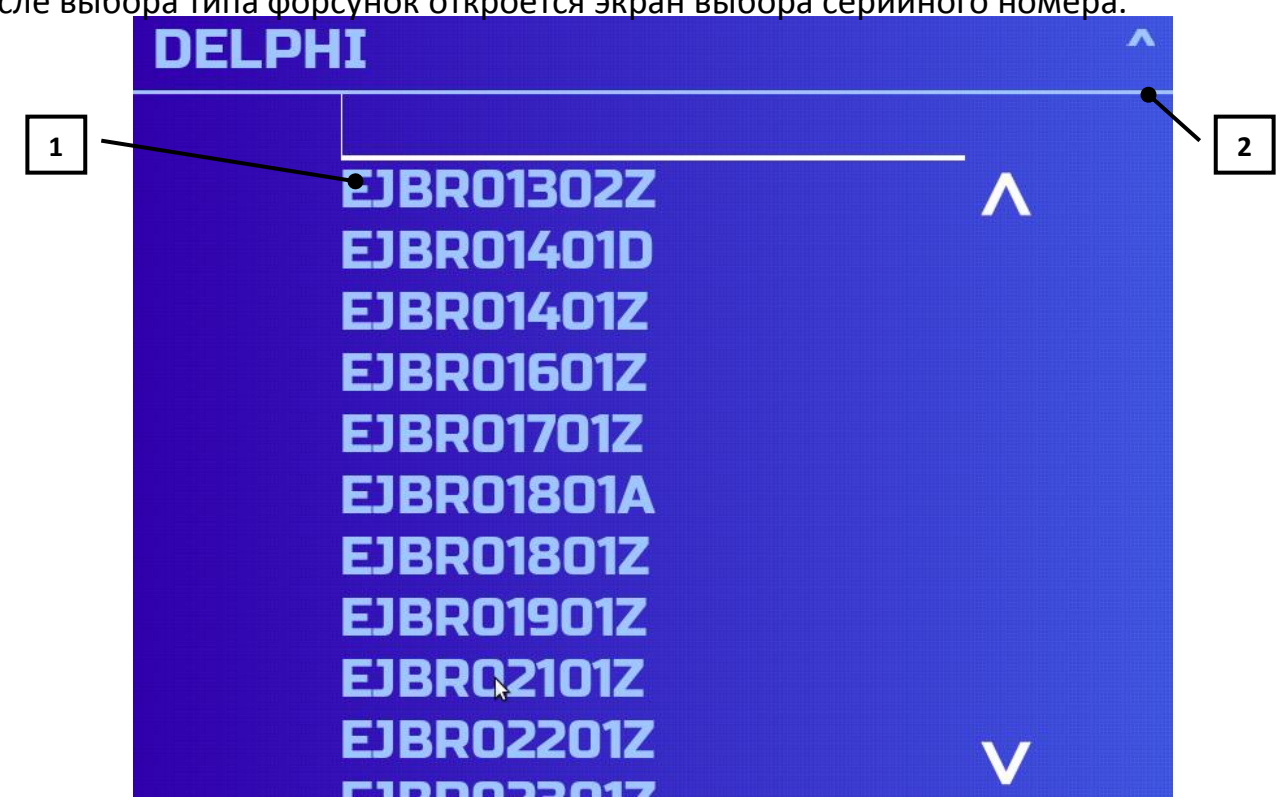

После выбора типа форсунок откроется экран выбора серийного номера.

**① Фильтр** – строка ввода части серийного номера для облегчения поиска по базе. Записи базы данных не содержащие введенную часть номера автоматически будут удалены с экрана.

**②Выход в экран INJECTORS.**

После выбора серийного номера откроется экран **CODING** теста.

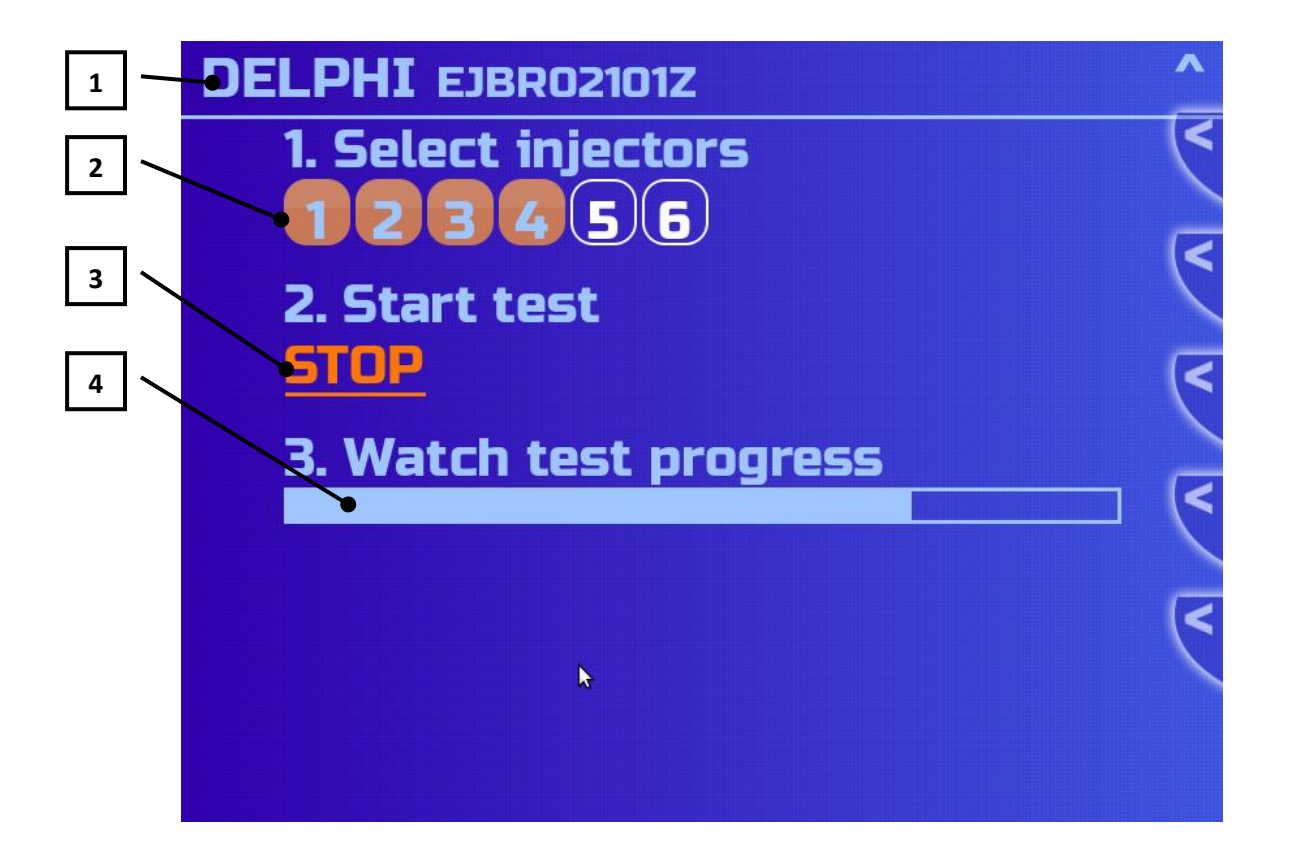

**① Заголовок** – строка, в которой отображается тип и серийный номер тестируемых форсунок.

**② Выбор форсунок** – нумерованные кнопки использующиеся для выбора количества тестируемых форсунок. Каждая нумерованная кнопка соответствует нумерованному проводу подключенному к форсунке.

- Светится красным форсунка выбрана.
- Мигает красным на форсунку подается импульс.
- Не активна форсунка не выбрана.

**③START/STOP** – кнопка, которая включает/выключает **CODING** тест.

**④ Индикатор прогресса** - показывает прогресс **CODING** теста, когда индикатор заполняется до конца, стенд останавливает работу и на экране открывается окно результатов.

Установить форсунки на стенд. Выбрать тип и серийный номер испытуемых форсунок. Выбрать тестируемые форсунки кнопками **выбора форсунок**. Нажать кнопку **START/STOP** и дождаться окончания **CODING** теста. По окончании теста автоматически откроется окно результатов

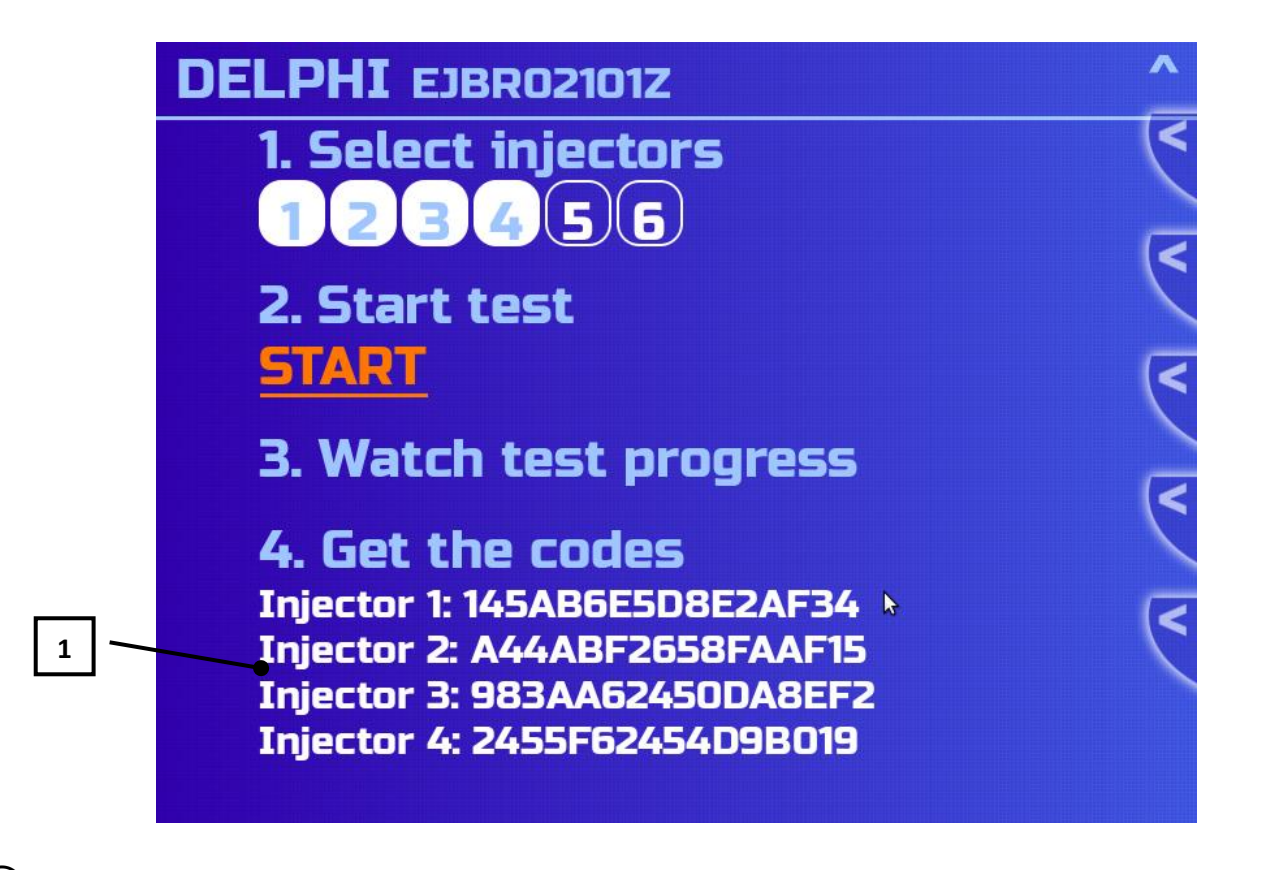

**① Ремонтные коды** - новые коды для испытуемых форсунок, полученные в результате **CODING** теста.

### **Дополнительные меню.**

При перемещении указателя мыши в правую часть экрана появляются дополнительные меню.

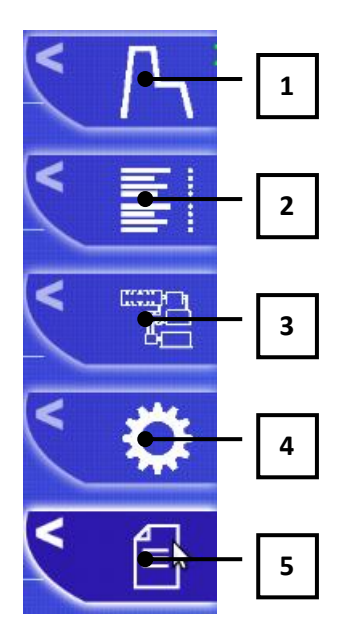

**① График тока.**

**②Измеритель потока.**

**③Системы стенда.**

- **④Настройки.**
- **⑤Окно результатов.**

## **График тока.**

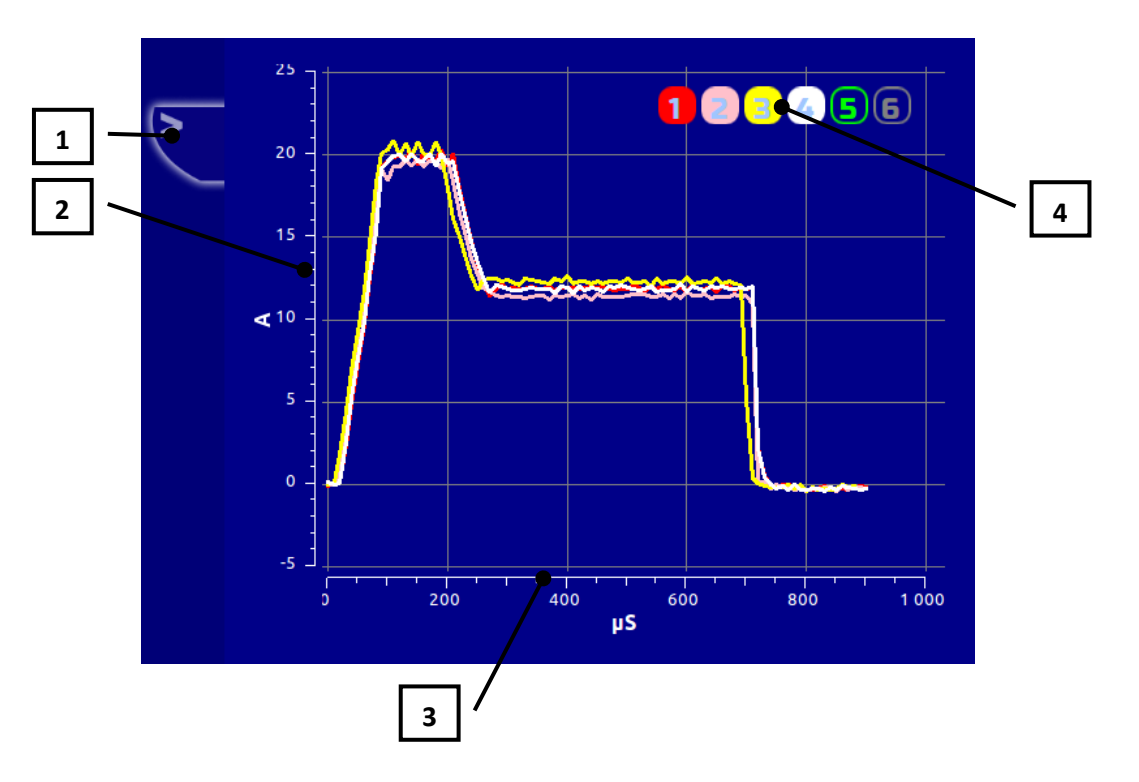

**① Возврат** – вернутся в предыдущее окно.

**②Шкала тока** – сила тока в цепи форсунки, измеренная в амперах.

**③Шкала времени** – время, измеренное в микросекундах.

**④ Выбор форсунок** - кнопки, которые включают/выключают отображение графика тока для данной выбранной форсунки. Цвета графиков соответствуют цветам кнопок, а номера кнопок соответствуют пронумерованному кабелю на форсунки.

**Измеритель потока.**

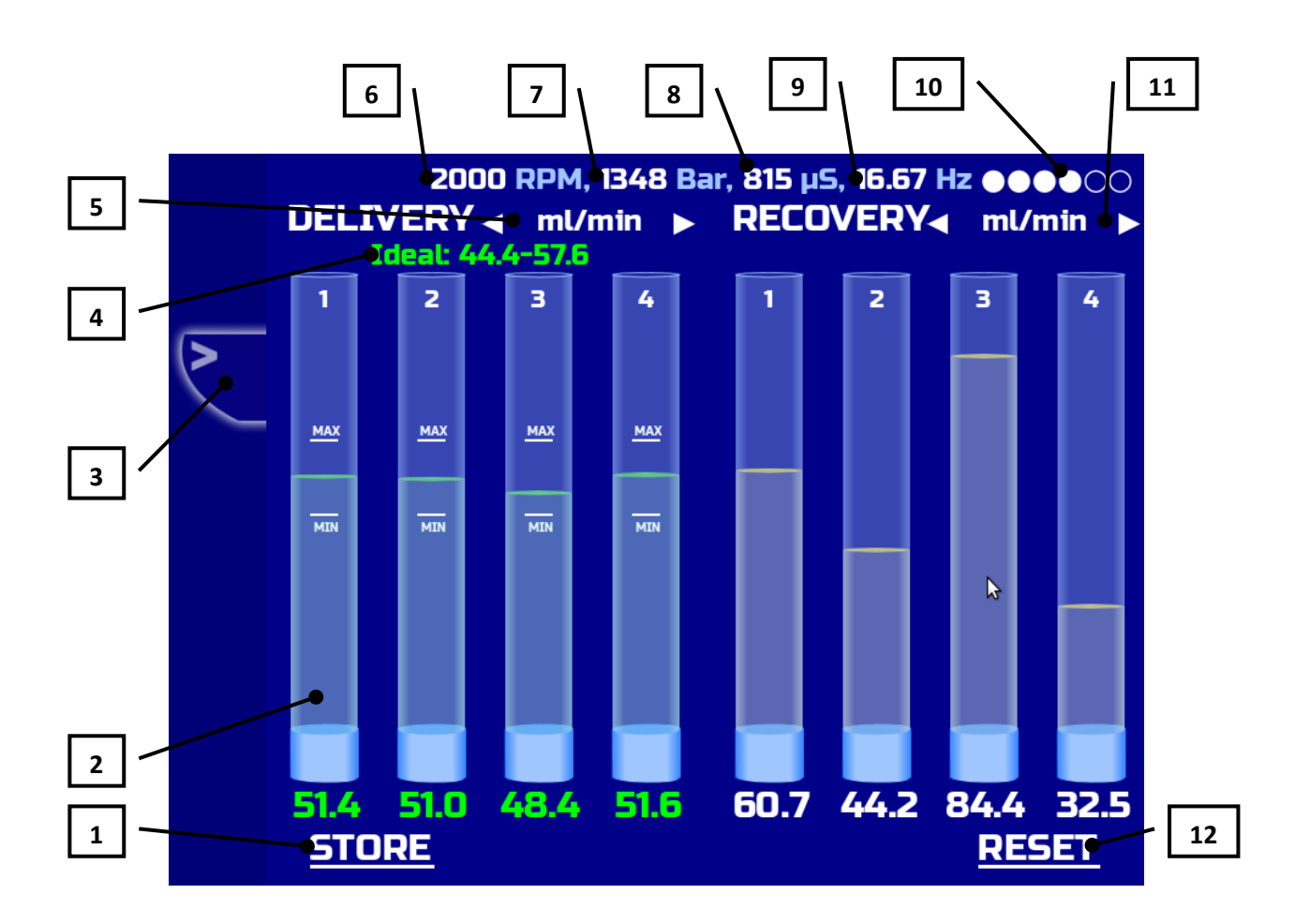

**① Запомнить результат** - кнопка, при нажатии которой происходит сохранение текущих показателей подачи и обратного слива форсунок в окно результатов.

**②Мензурка -** графическое изображение подачи и обратного слива форсунок на экране. Четыре мензурки в левой части экрана показывают подачу форсунок, а четыре мензурки в правой части экрана показывают обратный слив форсунок. Цифры внизу каждой мензурки показывают значение подачи и обратного слива форсунок. Метки **min/max** на мензурках - графическое отображение **диапазона допустимых значений.** Номера мензурок совпадают с нумерованными **магистралями для измерения подачи и обратного слива форсунок.** 

**③Выход в предыдущее окно.**

**④ Диапазон допустимых значений** – справочные значения для результатов замера подачи или обратного слива форсунок для данного шага теста.

**⑤ Единицы измерения подачи** – переключаемый индикатор, при нажатии на который изменяются единицы измерения подачи форсунок. Единицы измерения

подачи форсунок так же поменяются в **диапазоне допустимых значений** и в **поле ввода результата.**

- ml/200str миллилитры за 200 циклов.
- ml/min миллилитры в минуту.

**⑥Реальные обороты.**

- **⑦Реальное давление.**
- **⑧Длинна импульса.**
- **⑨Частота импульса.**

**⑩Индикатор импульса на форсунки** - отображает состояние импульса на форсунки

- мигает импульс на форсунки подается.
- не мигает импульс на форсунки отключен.

**⑪ Единицы измерения обратного слива** – переключаемый индикатор, при нажатии на который изменяются единицы измерения обратного слива форсунок. Единицы измерения обратного слива форсунок так же поменяются в **диапазоне допустимых значений** и в **поле ввода результата.**

- ml/200str миллилитры за 200 циклов.
- ml/min миллилитры в минуту.

**⑫ Сброс** - кнопка, при нажатии на которую измерение величины подачи и обратного слива форсунок для данного шага теста начинается заново.

## **Окно результатов**

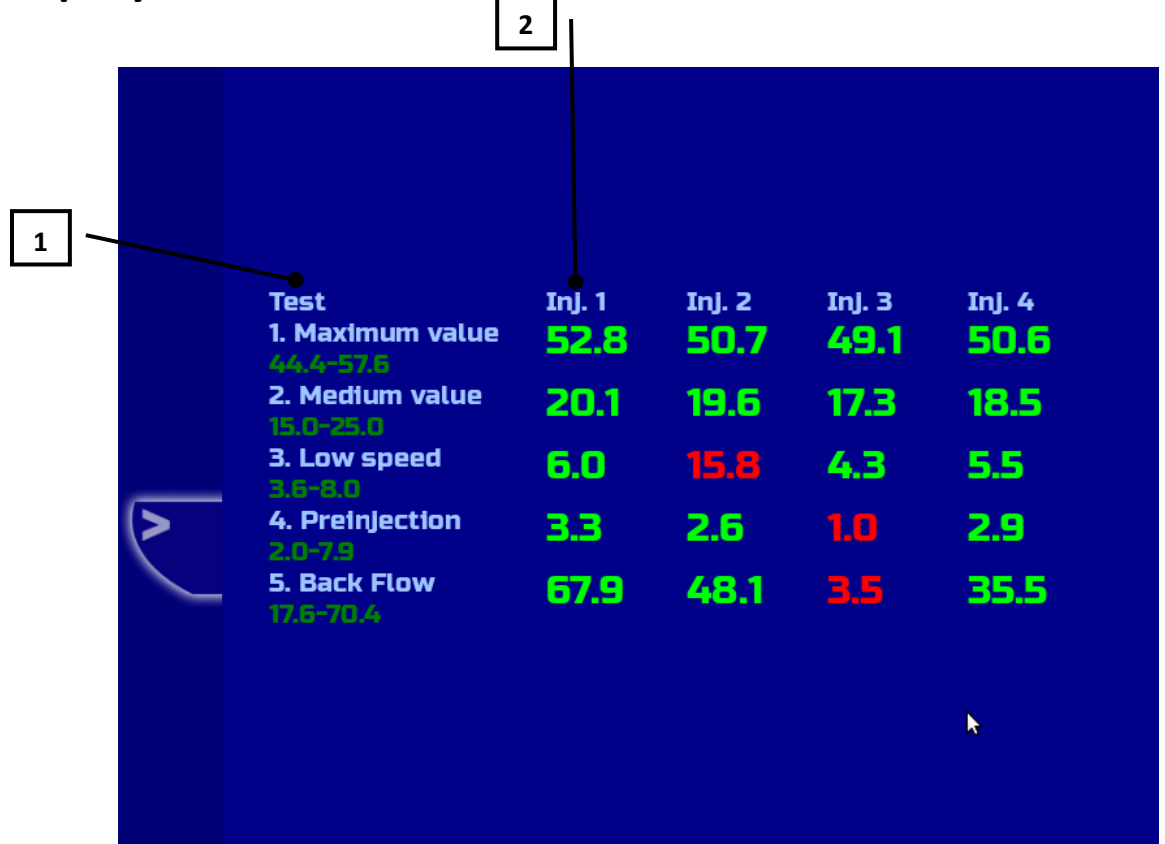

 Столбец таблицы содержащий названия **шагов теста** и **диапазоны допустимых значений** для подачи и обратного слива форсунок**.**

Столбцы таблицы содержащие результаты измерения подачи и обратного слива, для каждой протестированной форсунки.

## **Установки.**

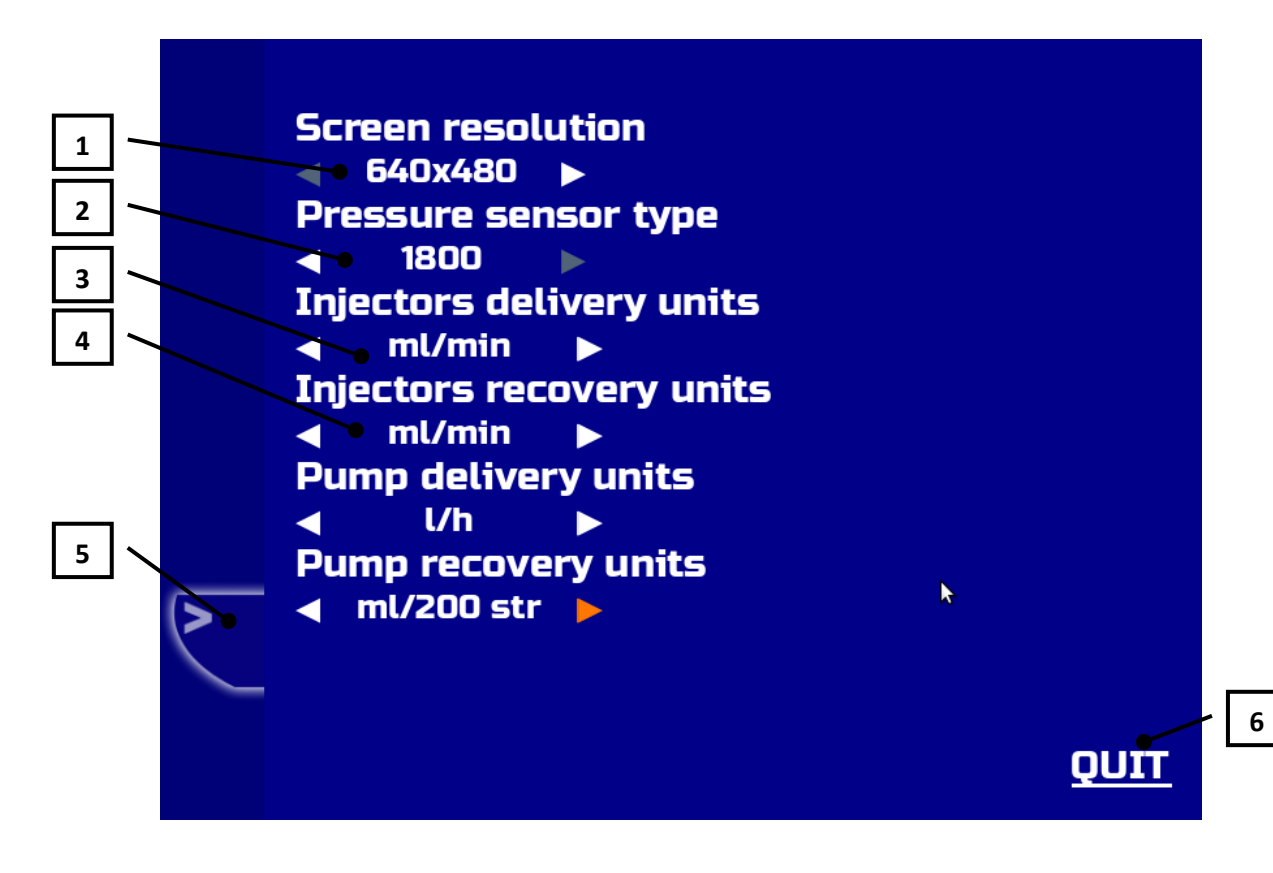

**①Разрешение экрана** – устанавливает разрешение на внешнем мониторе.

**② Тип датчика давления** – устанавливается в соответствии с типом датчика давления подключенного к прибору.

- 1500 bar.
- 1800 bar.

**③ Единицы измерения подачи инжекторов** – устанавливает используемые по умолчанию в тестах, единицы измерения подачи инжекторов.

- $\bullet$  ml/min миллилитры в минуту.
- ml/200str миллилитры за 200 циклов.

**④ Единицы измерения обратного слива инжекторов** - устанавливает используемые по умолчанию в тестах, единицы измерения обратного слива инжекторов.

- $\bullet$  ml/min миллилитры в минуту.
- ml/200str миллилитры за 200 циклов.

**⑤Возврат** – вернутся в предыдущее окно.

**⑥Выход** – выход в операционную систему Ubuntu Linux.

### **Комплект поставки**

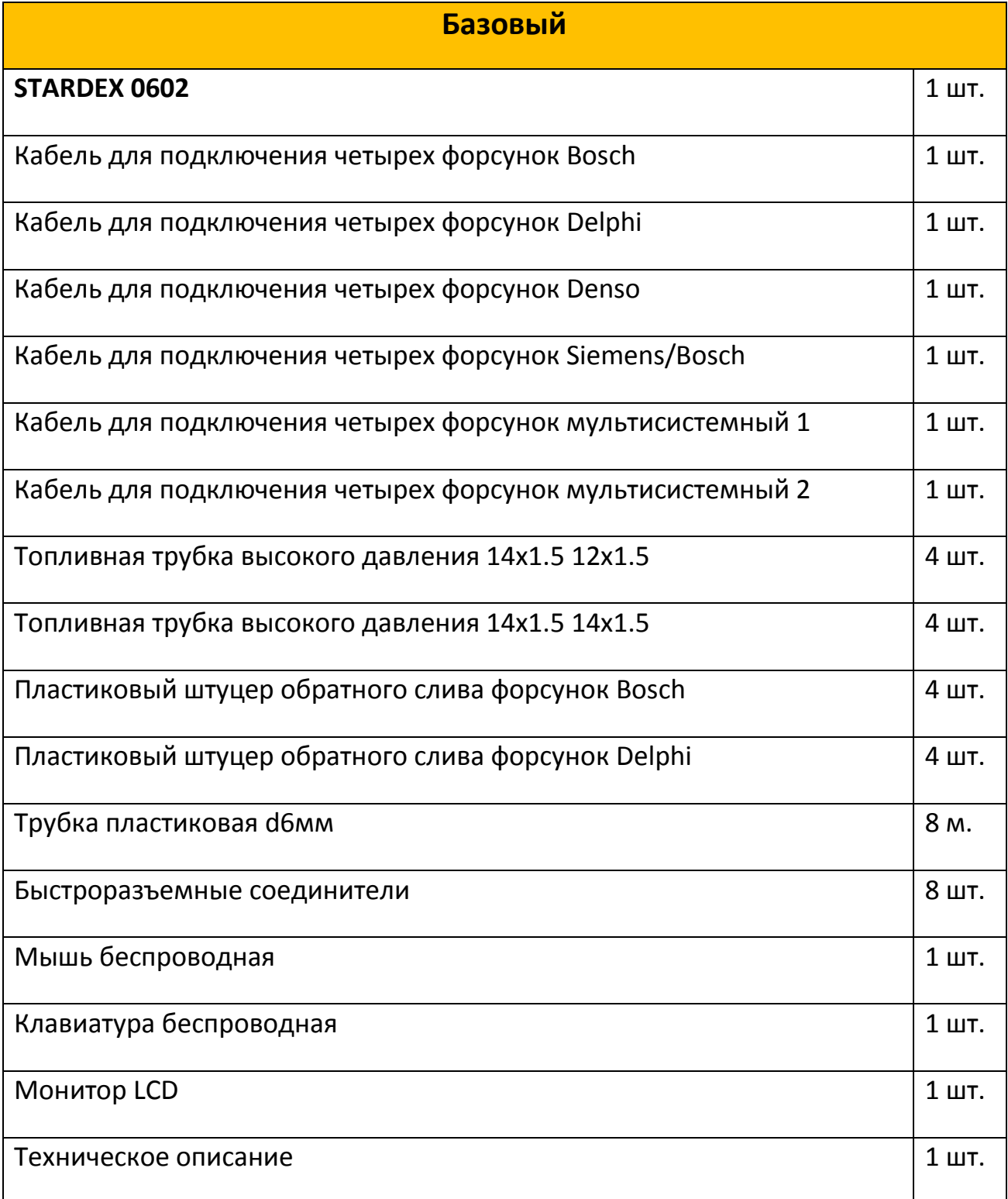

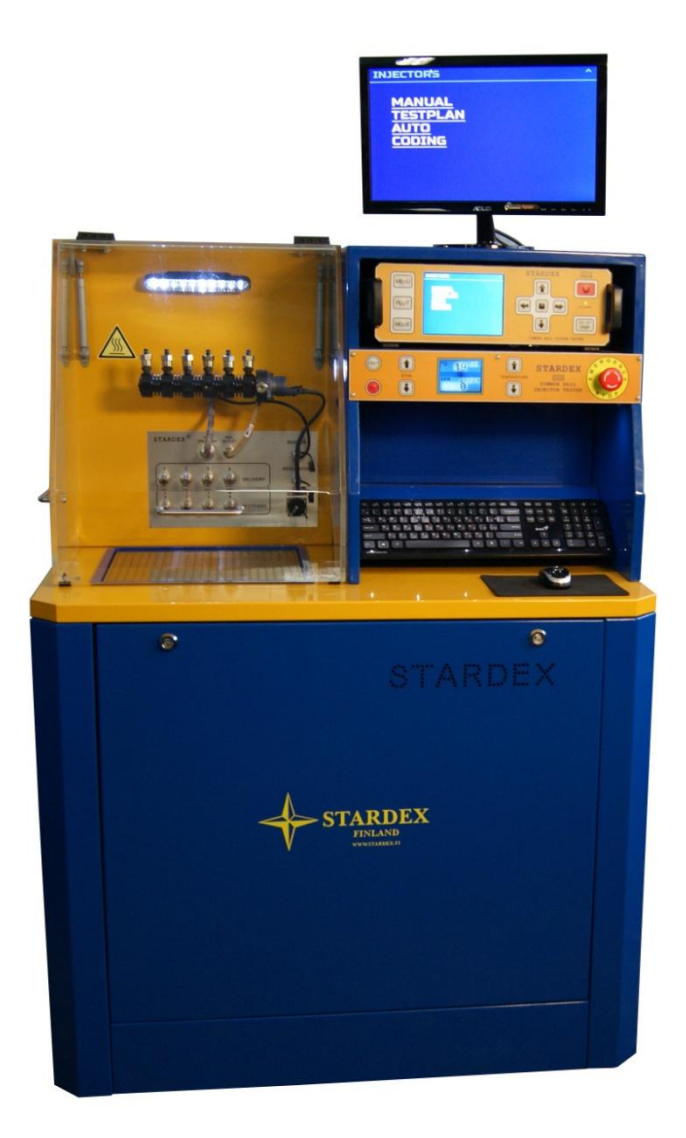

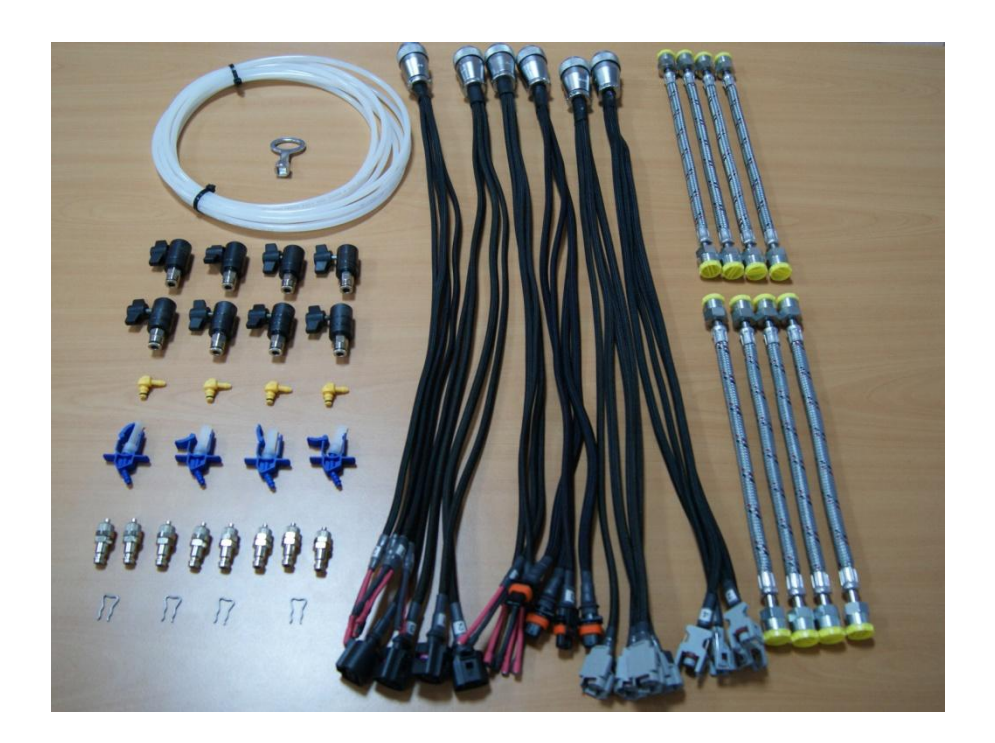

## **Гарантия и техническое обслуживание**

Гарантия на изделие 1 год. Техническое обслуживание прибора на территории России и стран СНГ производится на базе предприятия ООО «Русская Дорога». Гарантийный ремонт устройства не осуществляется в случае нарушения условий эксплуатации, неправильного использования и при наличии следов механического воздействия. Послегарантийный сервис устройства производится по себестоимости комплектующих и работ. Фирма-производитель оставляет за собой право на внесение изменений в конструкцию, комплектацию, гарантийный срок устройства без предварительного уведомления.